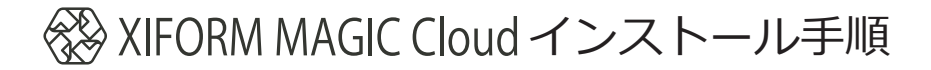

## アプリケーションのインストール

1.「サービス (インストール)」の画面でインストールをクリックする。

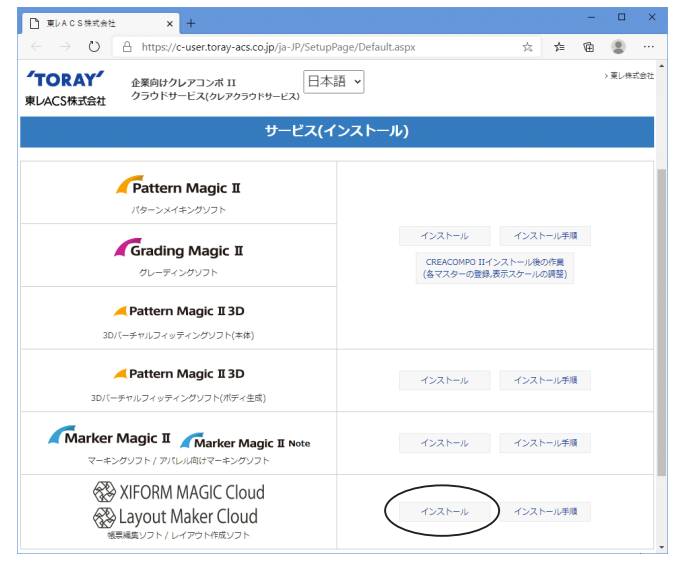

2.画面が変わったらインストール開始ボタンをクリックするとインストールプログラムのダウンロードが始ま ります。下図赤枠部分に「ファイルを開く」の文字が表示されるまでしばらくお待ち下さい。

下図赤枠部分をダブルクリックするか「ファイルを開く」の文字部分をクリックするとインストールが始ま ります。

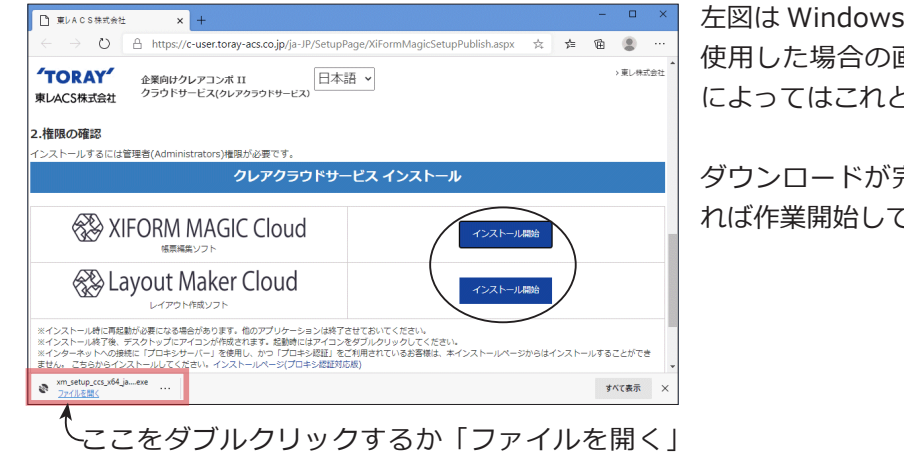

の文字部分をクリックするとインストールが始ま ります。

i10 標準の「Microsoft Edge」を 使用した場合の画面です。ご利用されるブラウザ によってはこれとは違う表示になります。

ダウンロードが完了し、左図赤枠部分が有効にな てください。

----- インストールする項目について -----

「XIFORM MAGIC Cloud」は帳票入力に必要ですので XIFORM MAGIC Cloud を利用したいすべてのパソコ ンにインストールしてください。

「Layout Maker Cloud」はレイアウト ( 白紙の帳票 ) を作成するツールです。通常は使用しません。 レイアウトの追加修正作業を行うパソコンのみにインストールしてください。 Layout Maker Cloud はレイアウトの修正や削除ができる為、通常は管理者のパソコンのみにインストール する事をお薦めします。追加のインストールは後からでも行えます。

3.下図のダイアログが表示されたらインストールボタンをクリックする。

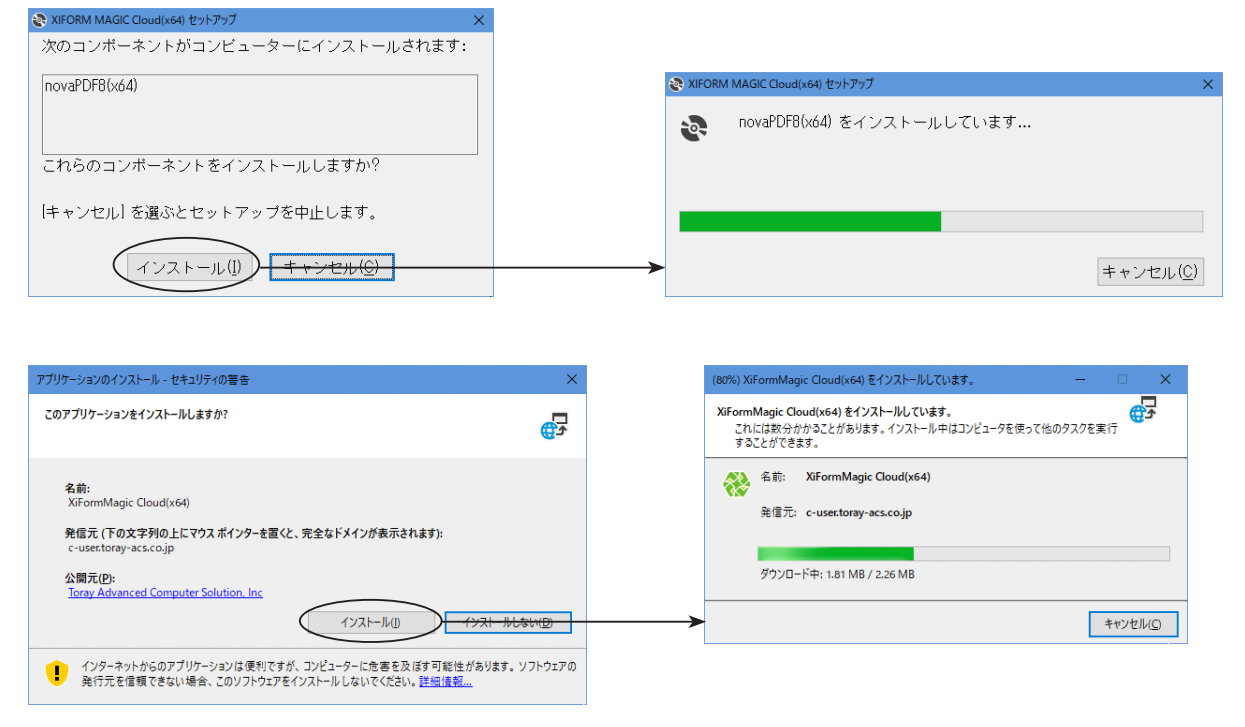

4.下図のダイアログが表示されたら「企業 ID」「メールアドレス」「パスワード」を入力しOKボタンをクリッ クする。

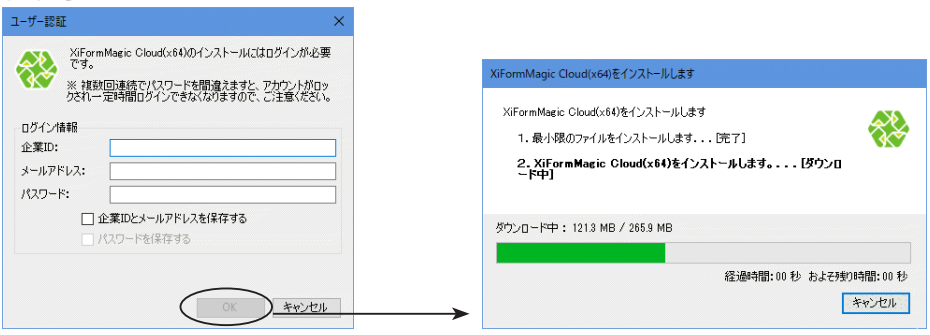

メールアドレス等はご契約時の登録内容をご確認願います。

「企業 ID とメールアドレスを保存する」「パスワードを保存する」にチェックを入れておくと、次回からの 入力を省略できます。

5.インストールが完了すると XiFormMagicCloud が起動されます。

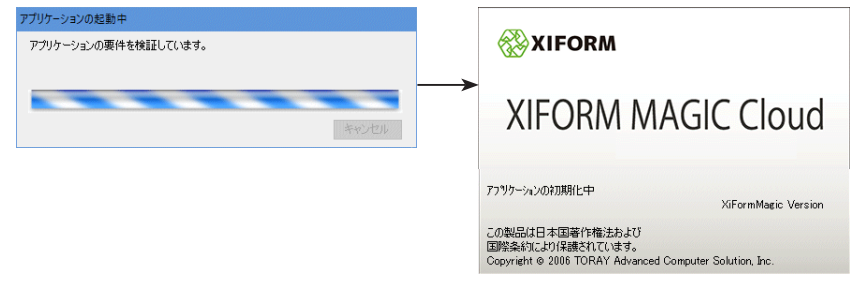

6.「企業 ID」「メールアドレス」「パスワード」を入力しOKポタンをクリックして先に進んでください。

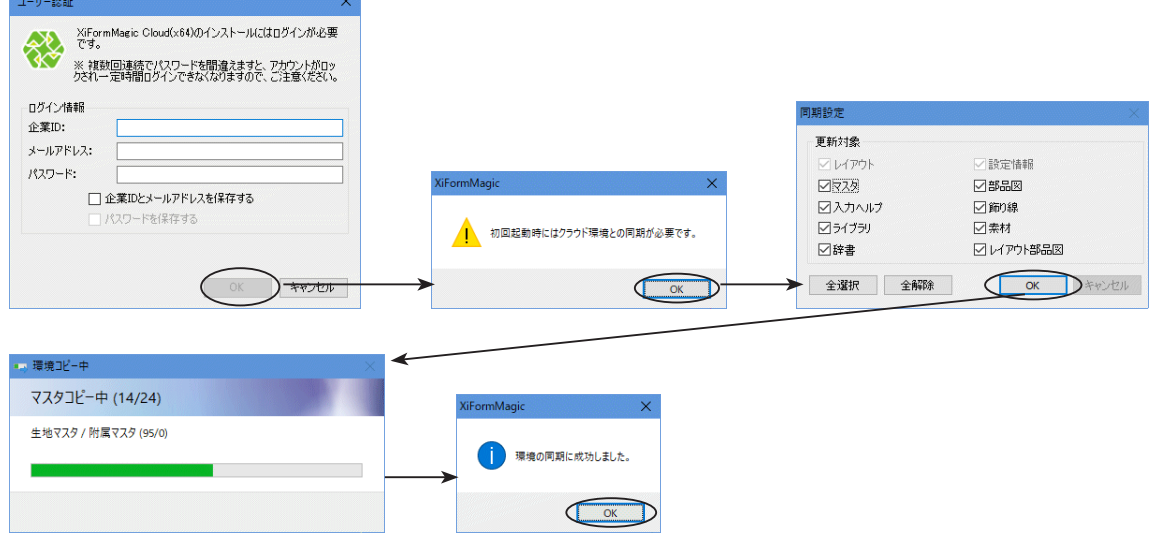

ネットワーク環境等により多少時間がかかる場合があります。 緑のインディケーターが右端まで行くまでしばらくお待ち下さい。

7.インストールが完了すると下図のようなアイコンデスクトップに作成されます。

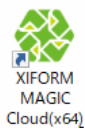

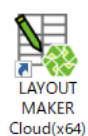

Xiform Magic Cloud 起動用 Layout Maker Cloud 起動用

以上で XiFormMagicCloud のインストールが完了します。